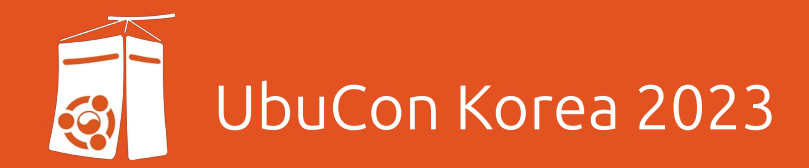

# OpenPGP Keysigning Party 한영빈 (Youngbin Han) [<youngbin@ubuntu-kr.org](mailto:youngbin@ubuntu-kr.org) | ybhan@ubuntu.com>

#### PGP, GPG, PGP/GPG 키사이닝 파티란 ?

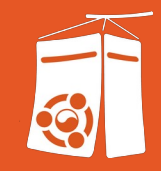

- 키사이닝 파티 참여 문서를 참고 해 주세요
- 이번 세션에서는 간략히 구두로 설명하고 넘어 가겠습니다 .
- [https://github.com/ubuntu-kr/ksp-toolkits/blob/](https://github.com/ubuntu-kr/ksp-toolkits/blob/master/ksp/ksp-20230909/readme.md) [master/ksp/ksp-20230909/readme.md](https://github.com/ubuntu-kr/ksp-toolkits/blob/master/ksp/ksp-20230909/readme.md)

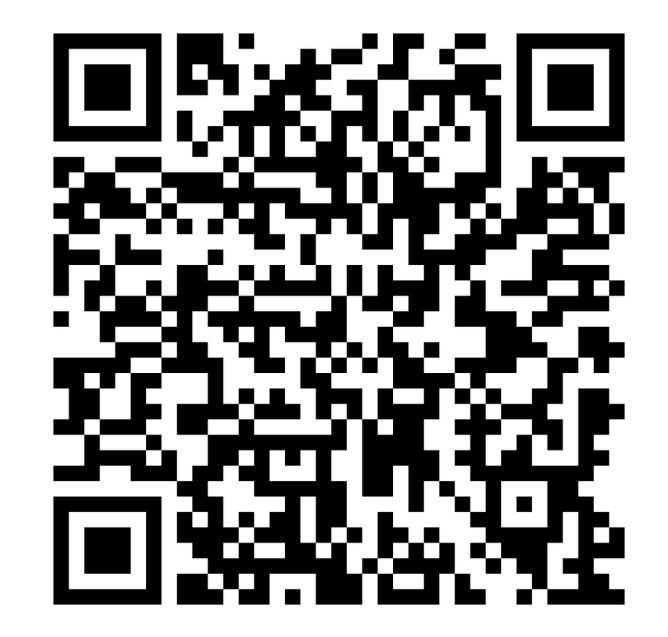

#### 준비물을 잘 지참 해 오셨나요 ?

#### ● 참가자 명단 파일을 인쇄한 종이

- 내려받은 참가자 명단 파일에 대해 본인이 직접 계산한 SHA256 체크섬을 수기로 기입해서 지참 하셔야 합니다 .
- 제출 하셨던 GPG 공개키에 대해 신원을 확인할 신분증
	- $\bigcirc$  주민등록증, 청소년증, 운전면허증, 여권, 외국인증, 국가기술자격증 등.

### 사전에 공개키를 제출하지 못했다면 ?

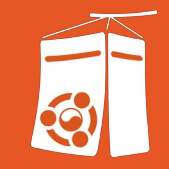

- . 괜찮습니다 . 여전히 참여 가능합니다 .
- 동일한 주비물과 추가로 본인의 키 핑거프린트가 적인 쪽지를 지참하여 참여하세요 .
- 명단 파일 인쇄물을 지참 하셔서, 함께 체크섬을 맞춘 경우, 본인의 핑거프린트를 상대방이 직접 확인 하면 됩니다 .
- 본인의 핑거프린트가 적힌 쪽지만 있는 경우 , 서로 핑거프린트를 직접 대조해야 합니다 .
- 9. **만나서 인사 한 김에 수다도 떨고 이야기도 좀 나눕니다** .
- 8. 신원을 충분히 확인 했다면 , 인쇄물의 해당 항목에 체크 표시를 하고 확인 작업을 마칩니다 .
- 7. 참가자 목록의 신원과 상대가 제시한 신분증 그리고 상대의 얼굴을 대조하여 신원을 확인합니다 .
- 6. 체크하지 않은 사람이라면 , 직접 핑거프린트를 대조합니다 .
- 5. 만약 체크 했다면 , 핑거프린트 일치 확인을 건너 뜁니다 .
- 4. 체크섬을 다같이 확인할 때 체크 했는지 여부를 물어봅니다 .
- 2. 자유롭게 돌아 다니면서 키사이닝을 할 상대를 만납니다 . 3. 참가자 목록 상에서의 번호를 물어봅니다 .
- 1. 먼저 다같이 각자가 계산해 온 체크섬 일치여부를 검증합니다 .

#### 키사이닝 파티 프로토콜

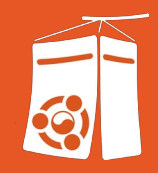

### 이제 다같이 체크섬을 맞추어 봅시다 !

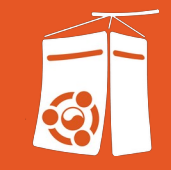

- 수기로 체크섬을 기록한 참가자 목록 인쇄물과 필기구를 꺼내 주세요 .
- 돌아가면서 손을 들고, 체크섬 앞자리부터 4 자리씩 외칩니다.
- 다른 사람이 외친 체크섬 일부가 틀리다면 즉시 이의를 제기합니다 . 다음 사람이 동일한 부분을 다시 외칩니다 .
- 이렇게 마지막 자리까지 돌아가면서 외쳐서 체크섬이 일치함을 다같이 확인합니다 .
- 숫자는 로마자와의 혼동을 방지하기 위해 고유어로 부르겠습니다 .
	- ( 예 : 9E3D [ **아홉** , **이** , **셋** , **디** ])

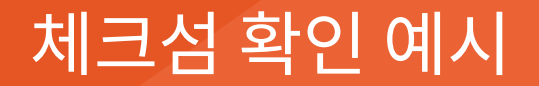

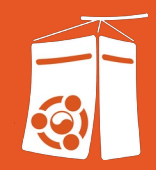

#### 체크섬이 1E8F 6D87 1493 … 9DCB 라면…

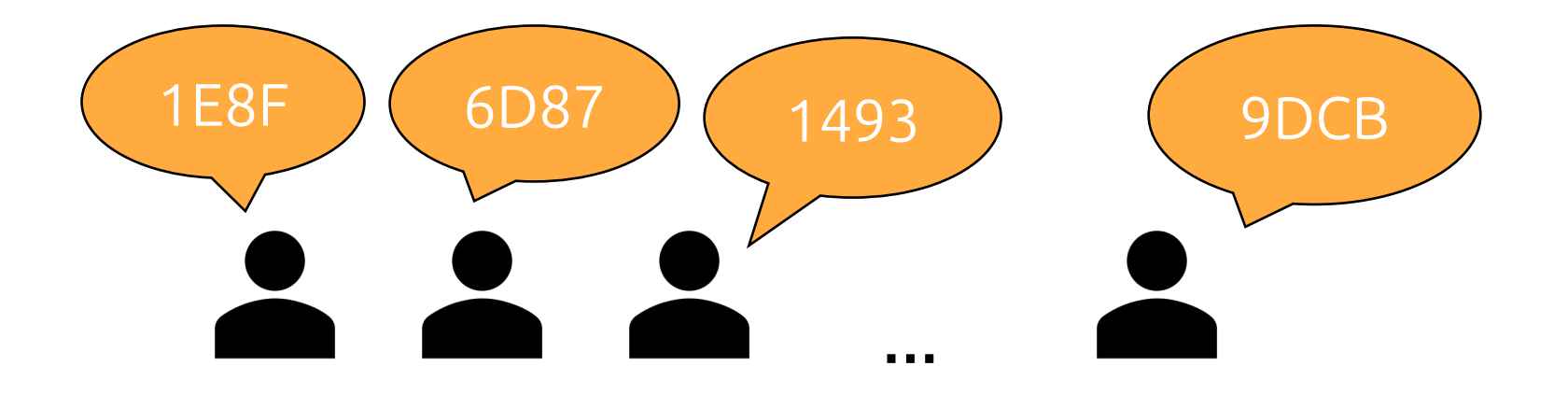

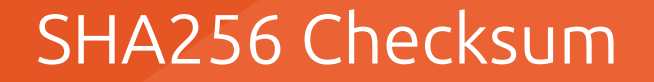

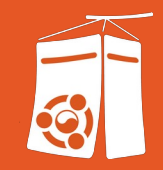

# EDC4 6371 BE1A 8697 9EC4 A019 F663 CEE3 D828 FDAD 1CF2 91D1 9940 A082 FD78 E5F8

- 키사이닝한 공개키를 원래의 주인에게 전송합니다. ● 다른 사람으로부터 키사이닝 된 본인의 공개키를 받아 본인의 PC 에 불러옵니다.
- 인쇄물에서 체크한 사람의 공개키에 키사이닝을 합니다.

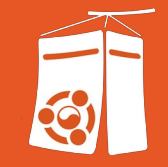

#### 숙제 ! - 키사이닝 !

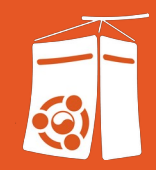

Signing-party 패키지 설치

- > sudo apt install signing-party
- caff 명령을 한번 실행하여 필요한 설정파일 초기화
- > caff

#### ~/.caffrc 설정

…

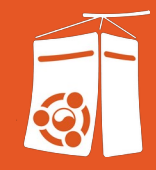

```
$CONFIG{'owner'} = ' 본인 이름 ';
$CONFIG{'email'} = ' 이메일 주소 ';
$CONFIG{'reply-to'} = 회신 받을 이메일 주소 ';
```

```
# Caff 에서 사용할 GPG 키 KeyID( 핑거프린트 끝 16 자리 ) 입력 . 
\textsf{SCONFIG}'keyid'} = \lceil qw{FEDCBA9876543210} ];
# 여러개 입력 시 공백으로 구분 :
# $CONFIG{'keyid'} = [ qw{0123456789ABCDEF 89ABCDEF76543210} ];
```
# 위에서 입력한 GPG 키가 여러개일 경우 , 그 중 키사이닝에 쓸 키 지정  $\textsf{SCONFIG}$  'local-user'} =  $\lceil \text{qw} \{0123456789abcdef89abcdef76543210 \} \rceil$ ;

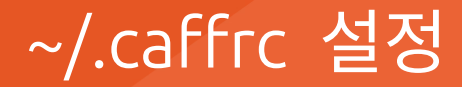

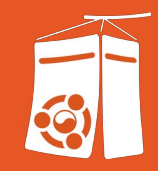

#### # GPG 키 불러올 키서버 설정

\$CONFIG{'keyserver'} = 'keyserver.ubuntu.com';

```
…
```
…

- # 키사이닝된 공개키 전송에 쓸 메일의 메일서버 설정
- # 아래는 Gmail 예시

\$CONFIG{'mailer-send'} = ['smtps', Server => 'smtp.gmail.com', Port => 465, Auth => ['<Gmail 주소 >', '<Google 앱 패스워드 입력 >']];

#### ~/.caffrc 설정

…

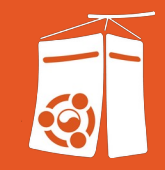

```
# 아래 메일 템플릿 주석 해제 처리
#$CONFIG{'mail-template'} = << 'EOM';
#Hi,
#
```

```
#please find attached the user id{(scalar @uids >= 2 ? 's' : '')}
```

```
…
#If you have any questions, don't hesitate to ask.
#
#Regards,
#{$owner}
#EOM
```
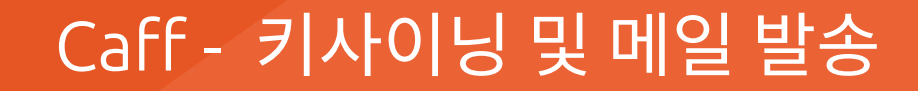

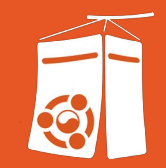

# 다음 명령어 실행하여 수행 caff <key 1> <key 2> ... <key n>

#### Pius 를 이용한 키사이닝

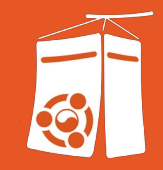

<https://www.phildev.net/pius/>

Ubuntu Universe 저장소 활성화 후 , pius 패키지 설치

```
sudo apt install pius
```
다음 명령으로 키사이닝 일괄 진행 (Gmail 예제 )

pius -H smtp.gmail.com -p 587 -u <Gmail 주소 > –A –r < 키링 경로 > -s < 키사이닝에 쓸 키 ID>

gpg –keyserver < 키서버 주소 > --send-keys < 키 ID>

#### **필요한 경우 키서버에 업로드**

**복호화 후 불러오기** gpg –decrypt < 파일명 > | gpg –import

-----END PGP MESSAGE-----

< 암호화된 내용 >

-----BEGIN PGP MESSAGE-----

아래와 같은 부분 복사하여 파일로 저장 .

받은 암호화된 메일 화면에서 , 원문 보기 메뉴 선택 .

#### 키사이닝 된 내 공개키를 메일로 받았다면 ?

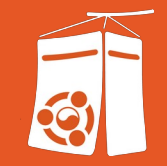

#### 일일이 메일 주고 받기 귀찮다면 …

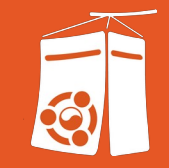

## **상호 협의 하에** 지정된 키서버에 업로드 하여 교환 . gpg –keyserver < 키서버 주소 > --send-keys < 키 ID>

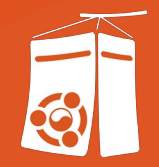

# 감사합니다 .